# Processing 第 8 回

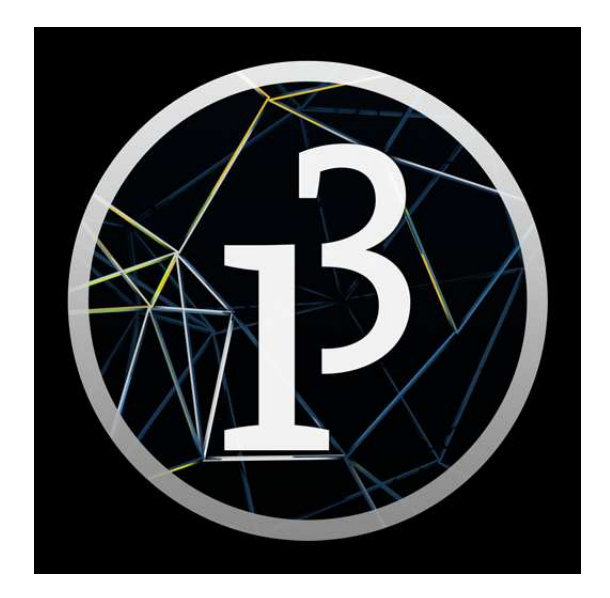

# 松田小学校/寄小学校

# 8-ステップ 0:前回の復習だよ

新規のファイルを開いて、下のコードを打ってみよう。

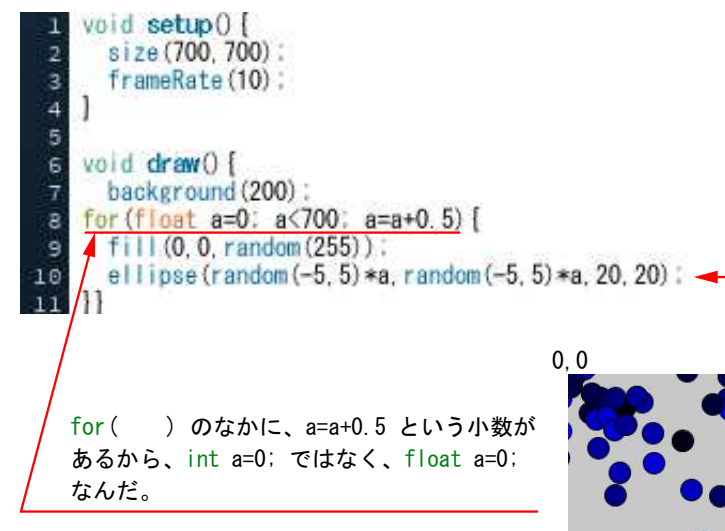

random(-5,5) は、-5~4までの数字を不規則に発生させる。

X座標とY座標は、randomをつかって -5~4 間の 数字を発生させて、それに 0 から700 までの数字 a をかけて決めている。

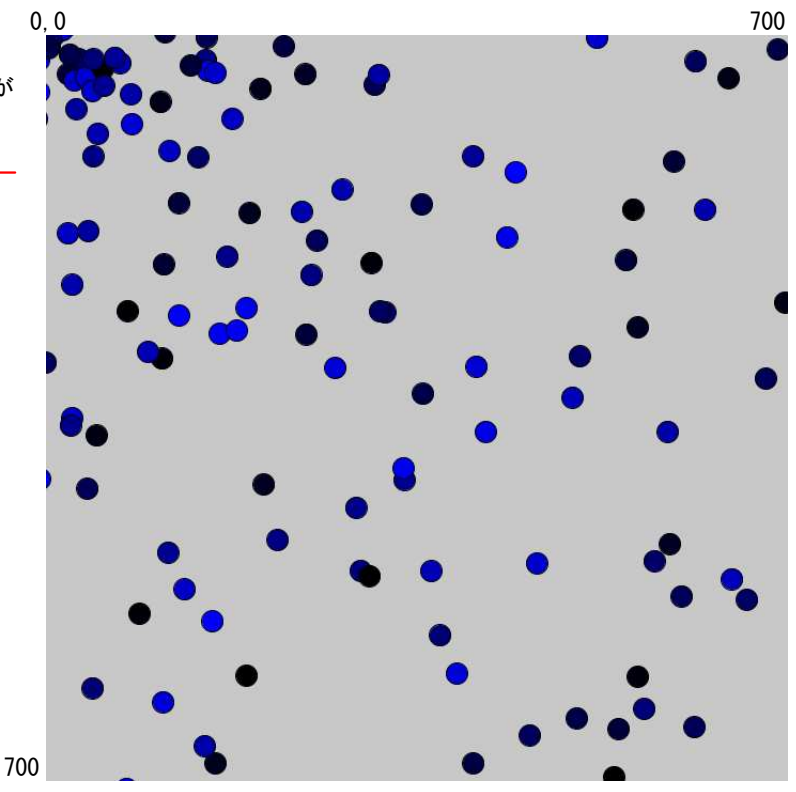

#### 3行目に colorMode を加えるとどうなるかな?

```
void setup() {
 \mathbb{E}size (700, 700) :
 \overline{2}colorMode (HSB, 360, 100, 100, 100);
 \overline{\mathbf{3}}frameRate(10);
 \overline{4}\mathbf{I}\overline{5}\epsilon\frac{3}{7}void draw() [
        background (200):
     for (float a=0; a<700; a=a+0.5) [
\overline{9}fi | (0, 0, random(255) ) :
10
         ellipse (random (-5, 5) *a, random (-5, 5) *a, 20, 20) :
1\,112\,\mathcal{L}
```
hsb-2 で保存しよう。

# 8-ステップ 1:円弧(えんこ)を扱ってみよう

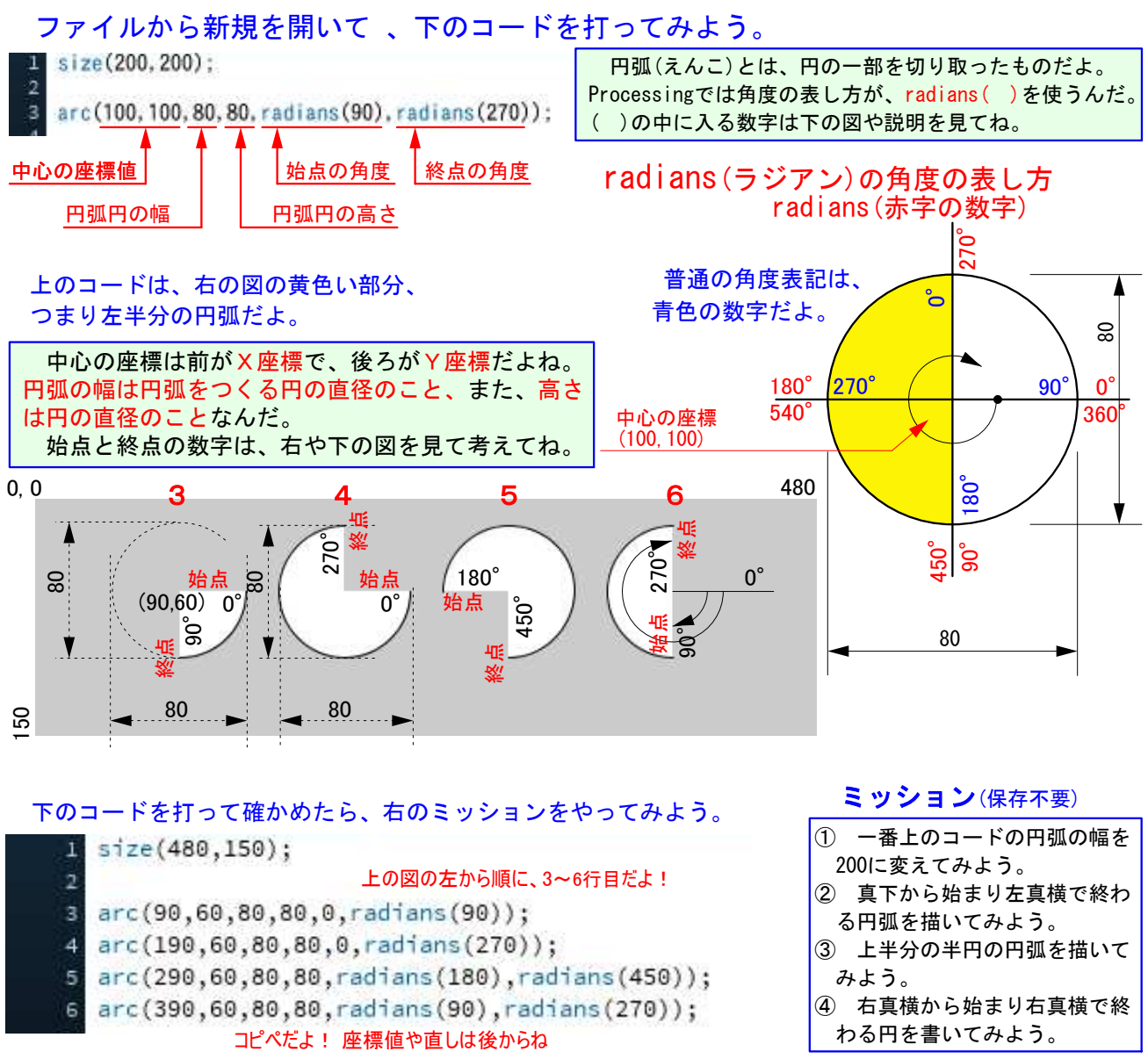

#### 新規のファイルを開いて 、下のコードを打ってからミッションをやってみよう。

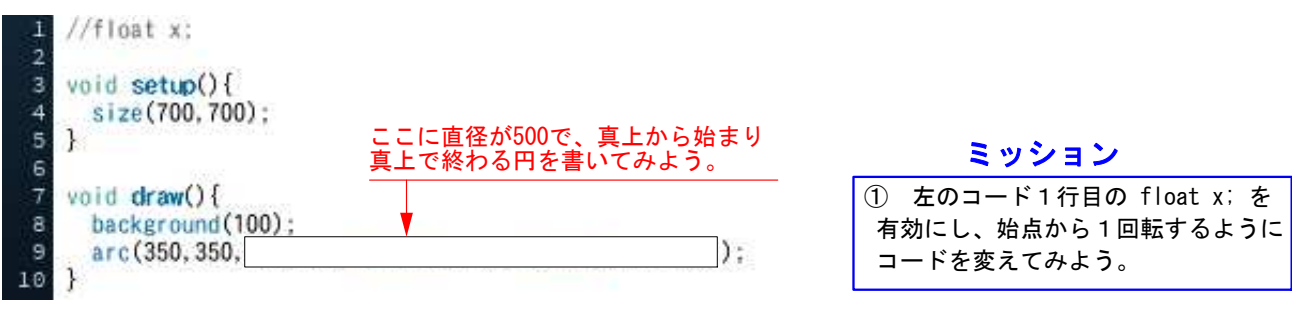

#### ヒント

真上から始まるとは、始点が radians(270) ってことだね。1回転すると 360 増えるってことだから終点は 270+360 じゃないかな? radians(270+360) と書けば、( )内は Processing が計算してくれるよ。 動かすことは変数を、動く部分に組み込むんだよね。1回転で 360 だから、360 の部分を x で置き換えれば OKじゃないかな。あとは、x が増えていく式を書けば良いんだね。

できたら、arc-1 で保存しよう。

### 8-ステップ 2:円弧を動かしてみよう

#### **arc-1** のファイルを開いて、2周目は色が変わるコードを考えてみよう。

ヒント

 1周目は、270°→ 270+360°の間を移動していった。2周目に入るってことは、もし x が 360 よりも大きいと考え ればどうだろう? x > 360; のときに、fill(255,0,0); が有効になるような式を足せば良いと言うことになるね。

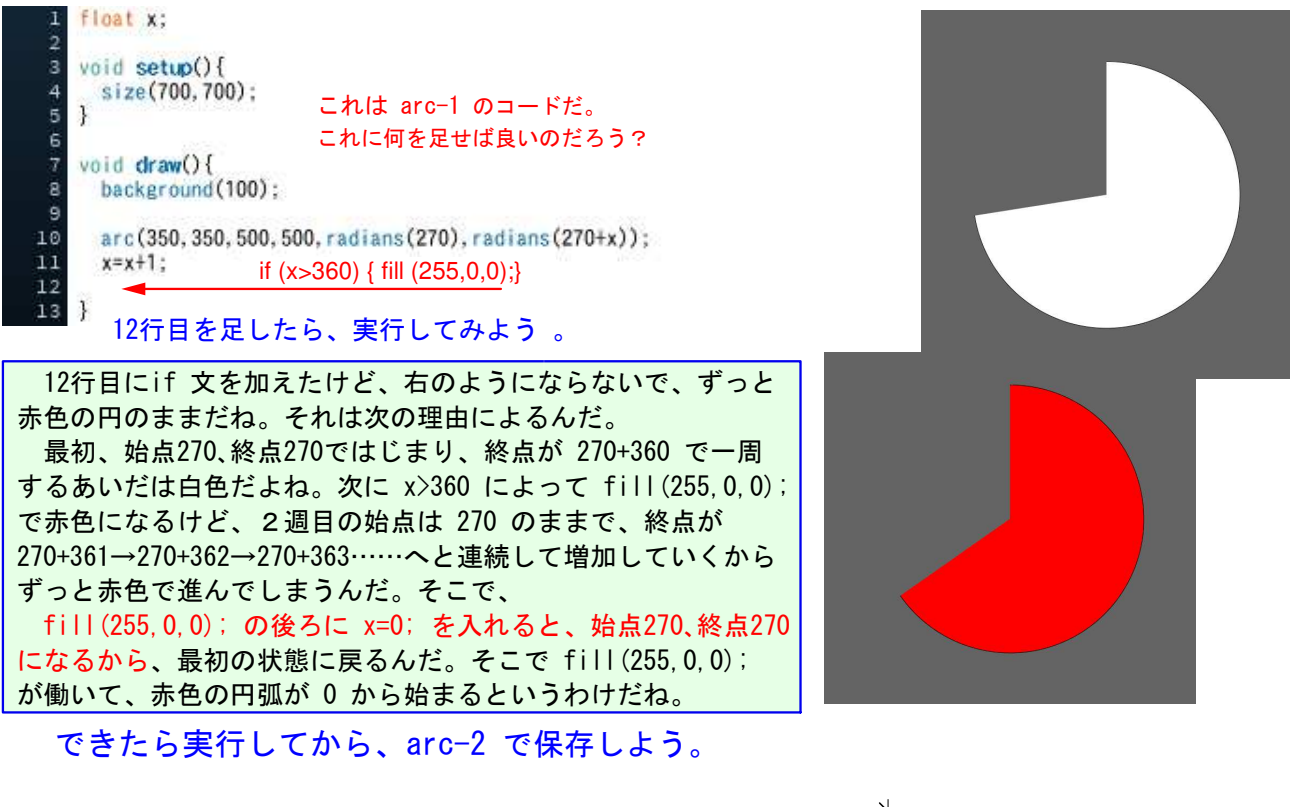

#### ファイルから新規を開いて 、 右の図になるようなコードを打ってみよう。  $\frac{1}{2}$  size (800, 300): 始点と終点を入れてね arc(100.100.100.100.  $\mathcal{E}$ а

第5回ステップ4でやった ball-3 の ファイルを開いて、上のコードと合体 して円弧を動かそう。

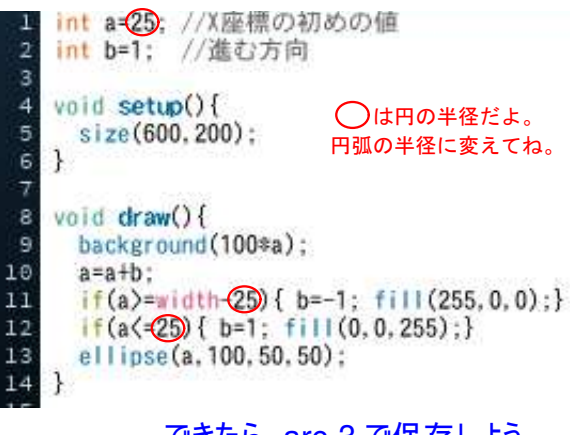

できたら、arc-3 で保存しよう。

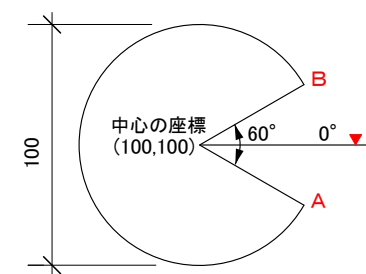

0°は 60°の中心だよ。始点Aと終点Bを考えよう。 radians( ) だよ。size は 800,300 でやってみよう。

 動かすためには、void setup() には最初の一度だけ 設定する命令を、void draw() には繰り返し使う命令を 書くんだったよね。 background(100\*a); で背景を変化させているから背景 の色も変わっていくね。このコードに円弧を組み込めば 良いんだ。まずsize( ); を直そう。 円が移動するのを、円弧が移動するに変えるんだから、 ellipse( ); を上で書いた arc( ); と入れ替えれ ば良いはずだ。できたら実行してみよう。あれっ! 両端で少し壁にもぐっちゃうね。これはball-3 の円が 直径50だったから、半径25の分だけ前で跳ね返るように したからなんだね。円弧の直径は100だから、半径50だ

け前で跳ね返るように変えてやらなくちゃならないね。

# 8-ステップ 3:円弧を動かしてみようの続き

 arc-3 では、同じ方向を向いたまま往復していたね。今度は、右端に行ったら振り向いて から進ませるようにしよう。この先は、ちょっと難しいから事前の勉強だ!

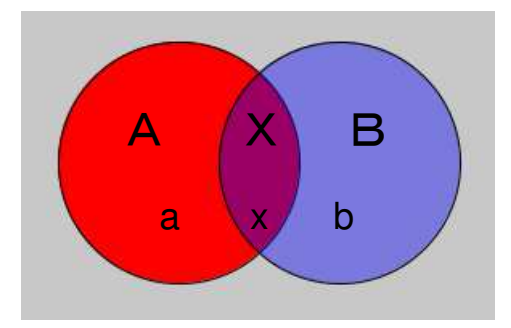

左の図は赤色の部分=Aと、青色の部分=Bとあるね。a はAの 中にあるし、b はBの中にある。では、x はどちらにあるんだろ うか?これは x はAかつBの部分にあると言うんだ。つまり ABが重なった X の部分にある場合だ。それを A&&B と表すん だよ。

 それに対して、a,x,b はAやBだけの中じゃなくて、A+B の中にあるとも言えるね。これは、a,x,bはAまたはBの部分 にあると言うんだ。こちらは A||B と表すよ。

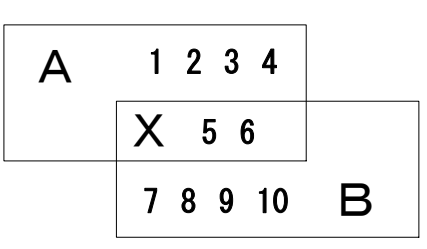

#### 問題① 左の図を考えてみよう

① Aに含まれるのは、1,2,3,4,5,6 だ。では、Bに含まれるのは? ② A&&B に含まれる数字は?

③ A||B に含まれる数字は?

となりのトモちゃんとお互いに確認してね。

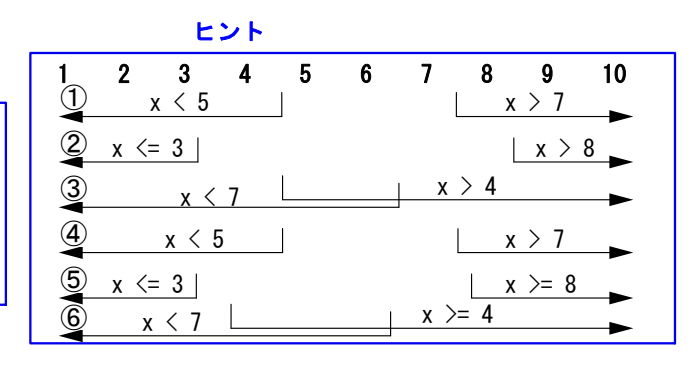

#### 問題② 右のヒントを見て よーく 考えてみよう

① if ( x < 5 || x > 7 ) に含まれるのは、どんな数字だ? ② if ( x <= 3 || x > 8 ) に含まれるのは、どんな数字だ? ③ if ( x > 4 || x < 7 ) に含まれるのは、どんな数字だ? ④ if ( x < 5 && x > 7 ) に含まれるのは、どんな数字だ? ⑤ if ( x <= 3 && x >=8 ) に含まれるのは、どんな数字だ? ⑥ if ( x >= 4 && x < 7 ) に含まれるのは、どんな数字だ?

#### 上の問題についてコードを書いて確認しよう。

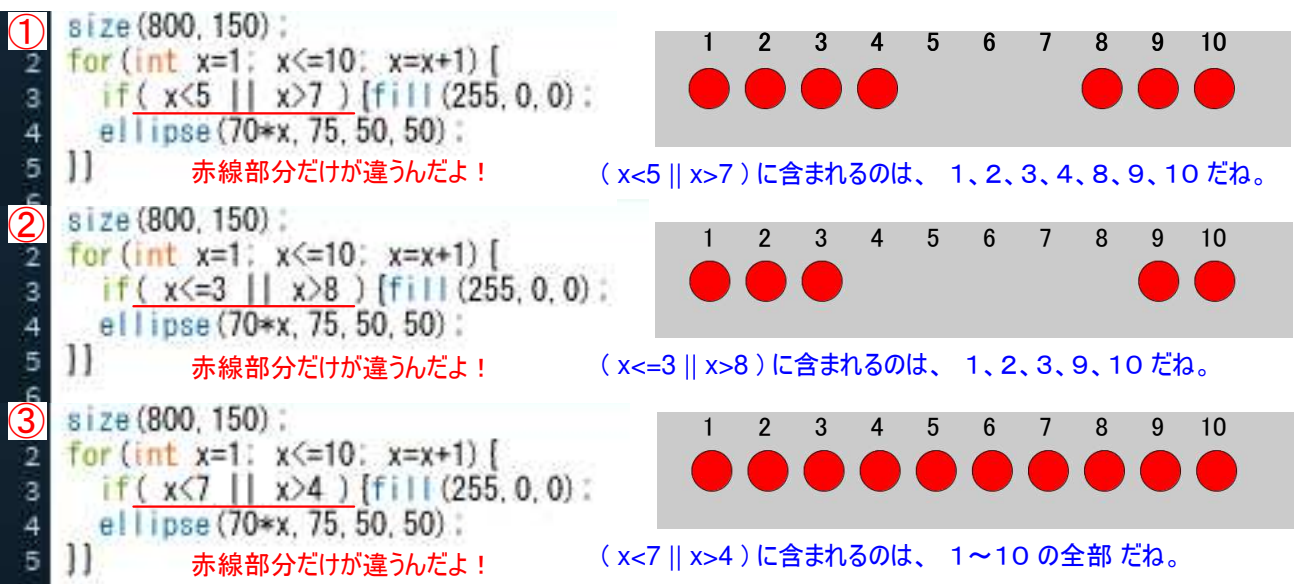

 問題②の①~③について、AまたはBの部分を調べてみたんだ。 A||BはA部分でもB部分でも、どちらにあっても良いんだから、①は、x<5 で 1~4 と x>7 で 8~10の 合計7つの数字があてはまるね。真ん中の②は①と同じように両側だけだ。下の③は、指定している範囲 が重なっているので、結局すべての数字があてはまってしまうんだね。 ヒントの で表した図とも一致しているから、このコードは正しいよね。次にA&&Bつまり AかつBの部分を調べてみよう。

# 8-ステップ 4:もう1つの円弧を動かそう

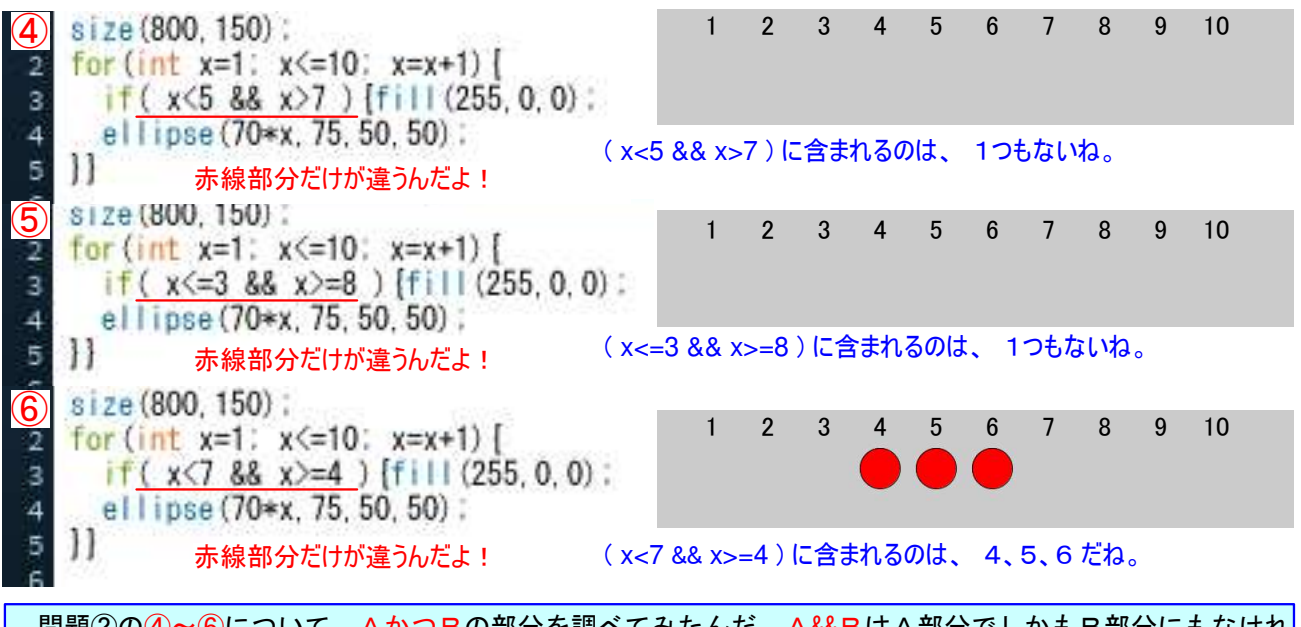

 問題②の④~⑥について、AかつBの部分を調べてみたんだ。A&&BはA部分でしかもB部分にもなけれ ばダメだね。言いかえると、重なっている部分にある数字だけがあてはまるんだから、④と⑤では該当する 数字がなかったんだ。ちなみに、&& を使ったこのコードは左下のようにも書けるんだ。

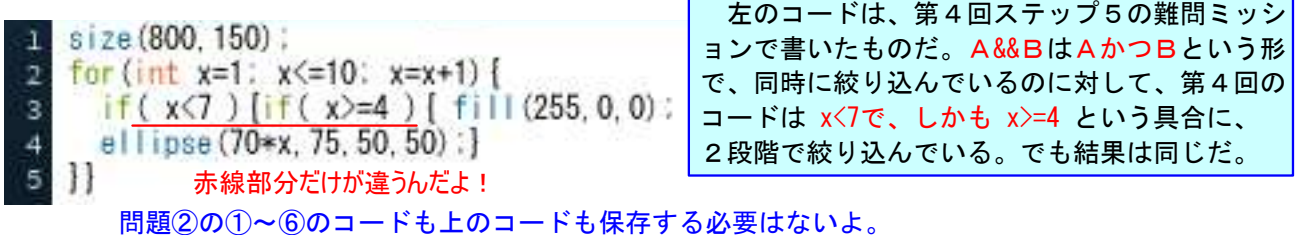

#### 行き しゅうしゃ 帰り arc-3 を開いて arc-4 に名前を変えて保存して、円弧が往復するコードに変えてみよう。

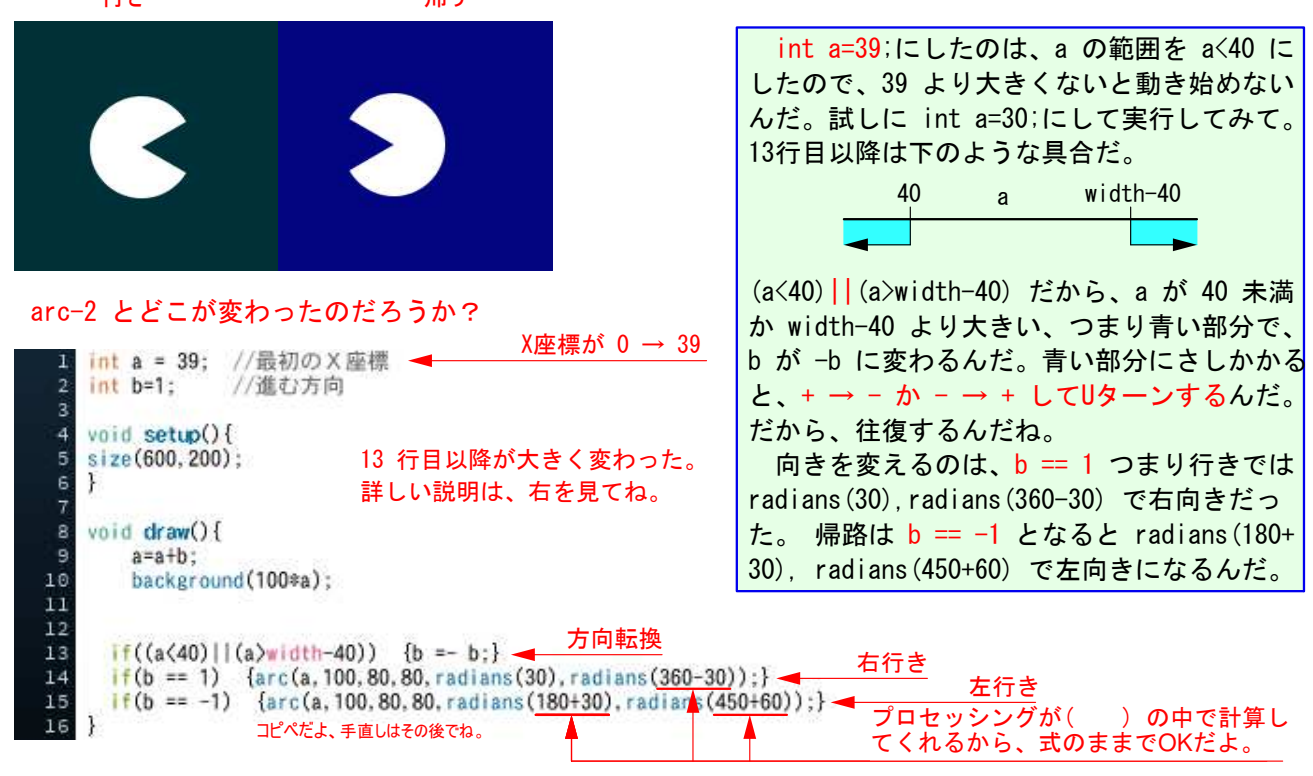

arc-4 のまま保存しよう。Ctrl を押しながら S を押すと、保存されているコードに上書きされるんだ。

## 8-ステップ 5:もう1つ円弧を動かそうの続き

#### arc-4 のミッション

- ① if((a<40)&&(width-40)) に書き換えてみよう。どんな動きになるだろうか。なぜこう動くのか考えてみよう。
- ② if((a<40)||(width-40)) に戻し、青色で帰るようにしてみよう。2度目の行きが青色にならないようにね。
- ③ 赤色の四角形(100\*100)で戻ってくるようにしてみよう。2度目の行きはどうなったかな?

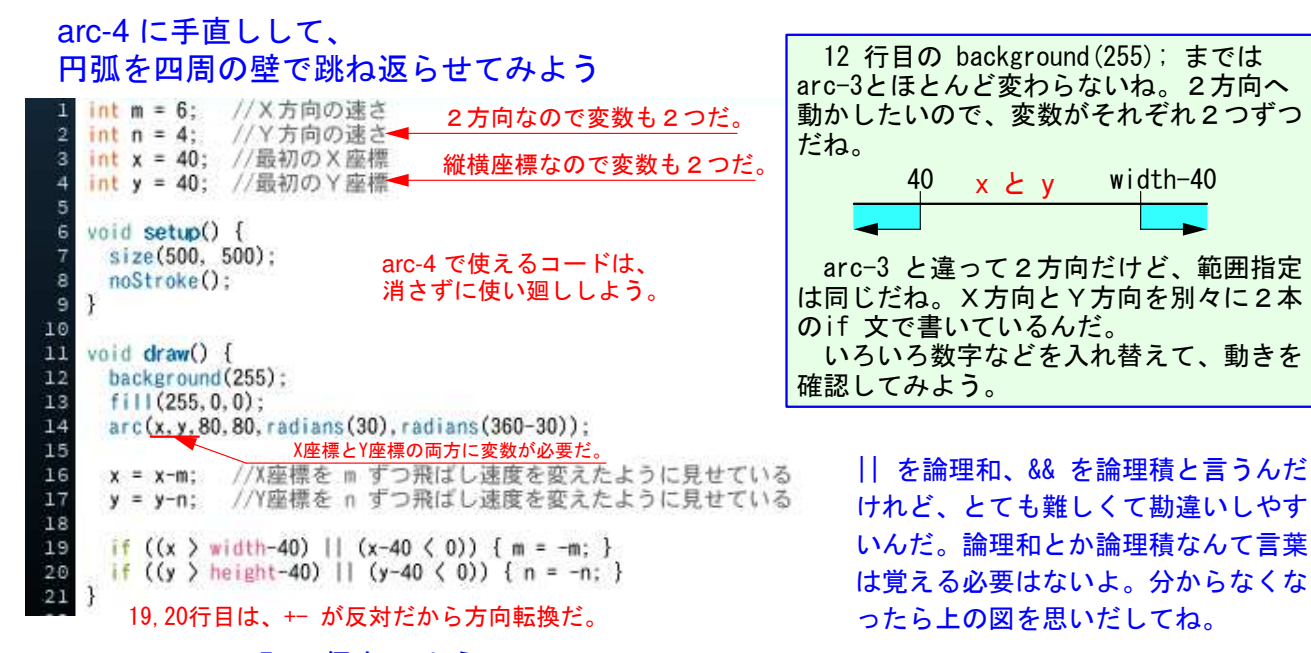

arc-5 で保存しよう。

円弧を入れてみよう。

 $int_{m} = 6$ :

 $int n = 4$ : int  $x = 40$ ;

void setup() { size(500, 500);

noStroke():

 $\overline{2}$ 

3  $\overline{4}$ Ē

ø

 $14$ 

15

16

 $17$ 

18

19 20

 $_{\rm 21}$  $22$ 23

 $\mathbf{1}$  $\ddot{9}$ 

ヒント

#### arc-5 を手直しして、もう1つ反対向きの ① もう1つの円弧だから、arc( ); を加えれば 良いはずだね。 ② arc( ); は、13~22行目がセットになって、 円弧の動きを制御しているんだ。 ③ 23行目の } を1行下げて空欄にしてから、 13~22行目をコピー&貼り付けしてみよう。 ④ 動かすためには変数が必要だから、これもコード を書かなければいけないけど、1~4行目をコピーし てから5行目に貼り付ければ良いんだ。 ⑤ このまま実行することはできないね。同じ変数を 使うことはできない決まりなんだ。 ⑥ 1つ目と2つ目を区別するために、2つ目の名前 を変えよう。int m = 6; を int m1 = 6; とするん だよ。n, x, y も同じようにやってみよう。 ⑦ ここで一度、実行してみよう。 ⑧ 1つしか動いてないね。でも心配はないよ。2つ が重なって1つに見えているだけだから、貼り付け た式の変数 m,n,x,y をm1,n1,x1,y1 に変えて、2つ 目に違う動きを与えてやれば良いんだ。 ⑨ 5、6行目の速さを変える。次に7、8行目の最初 の座標値を変える。これで2つが動くはずだ。 ⑩ もう1つは青色に変えよう。arc(~); の前の行に fill( ); で指定してやれば良い。 ⑪ 最後に2つ目の円弧の向きを変えてやれば完了だ。 向きの変え方をわすれた人は、隣のトモちゃんに助 けてもらおう。 //Y方向の選ぎ 1~4行目を、5行目にコピペして int x = 40; //最初の×座標 変数を m→m1 のように変える<br>int y = 40; //最初のY座標▼

#### 10  $11$ void draw() { background(255):  $12$  $f_{111}(255, 0, 0);$  $13$

//X方向の速さ

- arc(x, y, 80, 80, radians(30), radians(360-30));
	- //X座標を m ずつ飛ばし速度を<br>//変えたように見せている  $x = x-m$ : //Y座標を n ずつ飛ばし速度を<br>//変えたように見せている  $y = y-n$ ;
- $\left\{ \begin{array}{ll} ((x \gt width-40) || (x-40 \lt 0)) {\in m = -m; } \\ (\text{(y \gt height-40) || (y-40 \lt 0)) {\in n = -n; } } \end{array} \right\}$ 13~22行目を、23行目にコピペして すべての変数を m→m1、x→x1 のように変える

# 8-ステップ 6:もう1つ円弧を動かそうの続きの続き

 arc-6 は右の図のようになったと思うけど、 arc-6 のコードでは、円弧が影を引いてない よね。影を付けてみよう。

#### ヒント

 arc-6 でいえば、12行目の background(77,114,255); が 背景を反映しているんだね。これをウィンドウ全面の四角形 に変えて、四角形の色をバックグラウンドと同じにする。 そして、第4の数字=透明度を加えてやれば、左の図のよ うになるよ。いくつくらいの数字を使えば良いのかは、各自 で考えて欲しい。

できたら arc-7 で保存しよう。

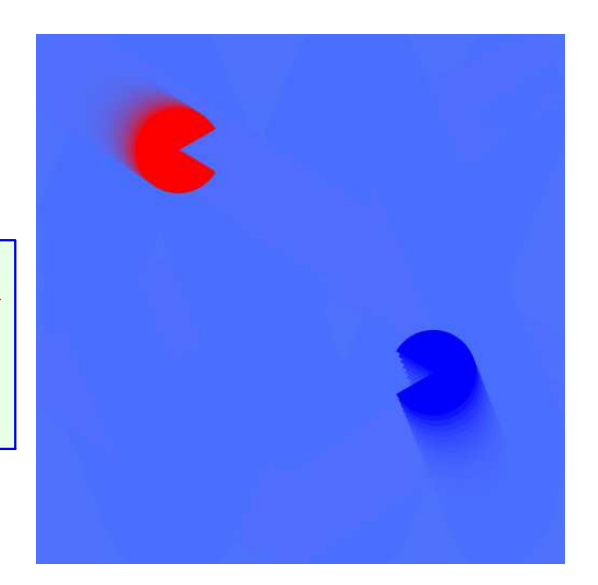

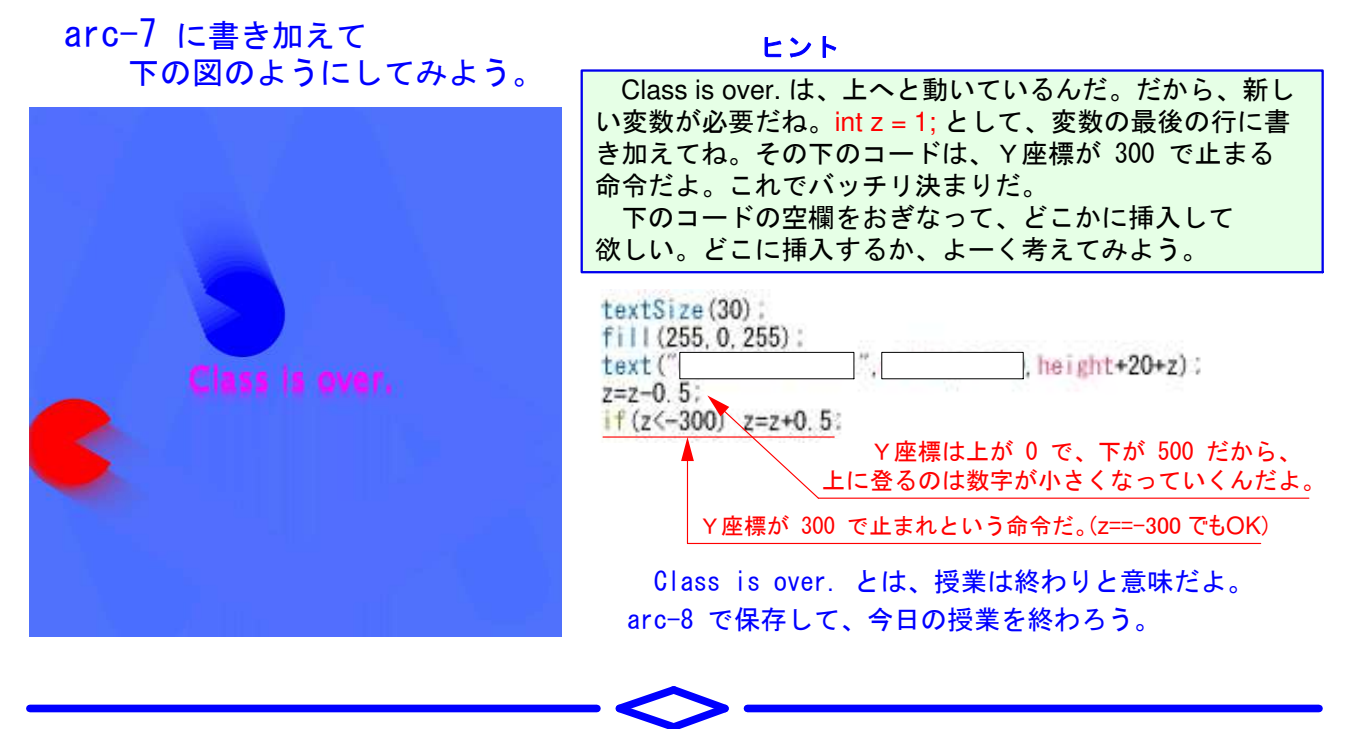

#### 次回の予告

 プロセッシングが使えるようになったから、次回は 復習をかねて木々の向こうをバスが走っている、そん な風景とバスのアニメーションを描いてみよう。

**Bye-bye**!

**Enjoy Processing!**